#### www.themoodtracker.co.uk

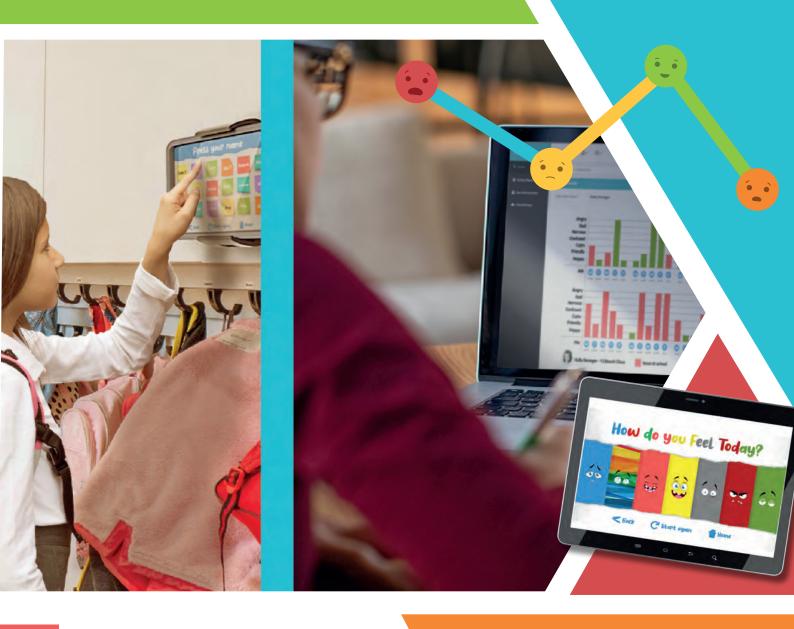

#### Hardware and Software

2021/2022

# Setting up and using Moodtracker

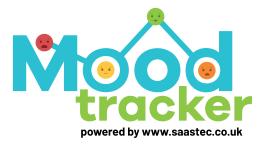

## **Registration & Licensing**

**Welcome to Moodtracker!** In this instruction manual, we will show you how to install your Moodtracker, customise your Moodtracker, and how to read the data most effectively. The web address for the portal is **www.themoodtrackerportal.co.uk**.

#### Creating an account and logging in

If you don't have an account yet, click 'Sign up' to register your school. Type in your school's data and click 'Sign up'. You will receive an email, notifying you of your password for use on the log in screen. The admin must log in with these credentials to add all the schools' classes, teachers, and students (Page 3). The admin should ideally be someone with accounting privileges as additional licences can be purchased from the main menu.

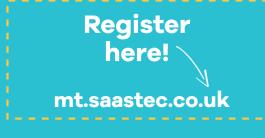

age

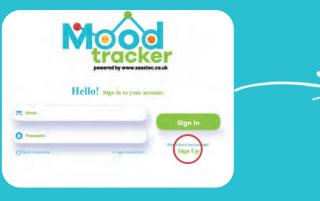

If you don't have an account yet, click sign up to register your school.

| Name                 | Street        |
|----------------------|---------------|
| Littar ranges        | tana Shingt   |
| Trading Name         | City          |
| Febr Trading rame    | (der Ob       |
| Enal                 | County        |
| Inlar Emin           | Balley County |
| Contact Number       | Zo            |
| Line Central surgest | Kenv 2g       |
| Website              |               |
| Eriter Wedgelei-     | $\sim$        |

Type in your school's data and click 'Sign up'. The email needs to be a working email that is checked regularly.

#### Licences

Click 'Licences' on the main menu. The licence screen displays all of your current licences and their status. If you would like to switch a current licence to a new Moodtracker unit, click the red 'switch' button. When you deactivate a licence, the current Moodtracker unit assigned, will revert to the licence key screen. Your student's data is not lost however and can still be viewed on the portal.

| Mood Tracker        |               |           |               |                       |
|---------------------|---------------|-----------|---------------|-----------------------|
| Admin Name          | Add Studen    | t/Teacher |               |                       |
| Add Student/Teacher | School Studen |           | + Aut Student |                       |
| (2) Activity Report |               | note      | First Name    | Last Name             |
| ET Lizmons          | 1             | student   | Adrian        | H Parkin              |
| $\smile$            | 1             | student   | Angela        | Thomas                |
|                     | (d. 11)       | student   | Jordan        | Newton                |
|                     | -5            | student   | Carl          | Brotherton<br>Consble |
|                     | a             | student   | Danny         | Morley                |
|                     |               | student   | Adrian        | Reed                  |
|                     | 1.0           | mident    | Anidy         | Shiert                |

Action Action a part b part Locace a part b part Locace a part b part Locace a part b part Locace b part Locace b p

Click 'Licences' from the main menu.

## **Modifying your system**

In this section we will customise your system, so it is unique to your school. The unit can be updated instantly from the portal, perfect for when new children arrive in class, or teaching staff change.

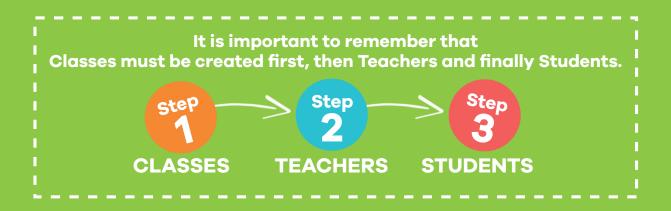

#### **Adding Classes**

From the menu on the left, click 'Classes'. Click '+Add class'. Enter the class name and a Class code. This is just for your reference and can be any numbering system you wish. To delete a class, click the red 'X', and to edit an existing class, click the blue 'edit' button.

| nool Classes |                 |                        | CLASSES                                                                                                    |        |
|--------------|-----------------|------------------------|----------------------------------------------------------------------------------------------------|--------|
| delCumi      |                 |                        | Add Class                                                                                                    |        |
|              | Class Name      | Class Code             |                                                                                                    |        |
|              | -Year1- Oak     | 0001                   | Class Name<br>Freteri Classel Arma                                                                                                    |        |
|              | War 1 - Beach   | - 0902                 | Class Code                                                                                                    |        |
|              | War 2 - Pine    | 0003                   | EnlerClassCode                                                                                                    |        |
|              | hear 2 - Anh    | / 0004                 | Contract of the second second s |        |
|              | Year 3 - Willow | 0004<br>(0005<br>(0006 | Back                                                                                                    | Subret |
|              | Year 3 - Lim    | 10006                  |                                                                                                    |        |
|              |                 |                        |                                                                                                    |        |
|              |                 |                        | Enter the class name and                                                                                                    |        |

From the menu on the left, click "classes". Click +Add class.

Step

system you wish.

#### **Adding Teachers**

Page

From the Moodtracker home screen, click 'Add Student/Teacher'. Filter the results for Teacher. To the right click '+Add Teacher'. Type in their first and last name and assign their class (Classes must be created first). Next add a username and password, catalogue for future reference and send the credentials to the respective class teacher. This is the teacher's login to check the mood data (Page 6). To edit a teacher's details (including updating passwords), click on the blue 'edit' button on the right, and to delete a teacher, click the red 'X' on the right.

### Installation

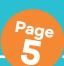

In this section we will look at how, and most importantly where, to install your Moodtracker unit. If you can hang a picture, you can install Moodtracker!

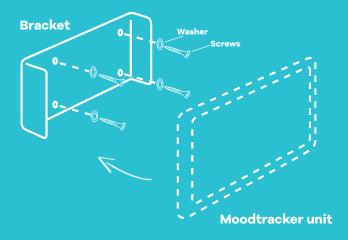

#### Installing on a wall

The unit is easy to install. Screw the fixings as shown into the wall at your desired location. The unit is lightweight so think of it like hanging a medium sized picture frame. Attach the unit to the holder and hey presto! Your Moodtracker is ready.

#### **Advice on location**

We recommend mounting your Moodtracker unit in a fixed location that will not move. This helps integrate Moodtracker into children's daily routines, meaning more data and more chances to spot patterns in mood. If you have an area outside of the class where coats and bags are hung, this is the best place for Moodtracker. If you prefer to have the unit in your class, find an area that is as private as possible, that is not overlooked by too many children or the teacher! If you are using a school tablet with Moodtracker installed, try to create a routine where pupils input their data at the same time every day. **Where possible, install Moodtracker withing 2m of a power socket.** This will enable the charger to be used whilst the Moodtracker is still fixed to the wall. You can also leave the Moodtracker plugged in permanently. An area outside of the class where coats and bags are hung, this is the best place for Moodtracker.

**Power/Charger** 

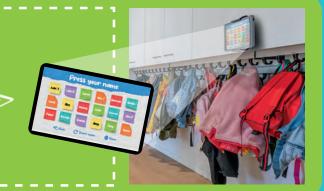

## The Portal

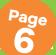

In this section we will look at how you check the data your pupils have provided. Checking the data is simple and quick, and we have provided tips for checking the data effectively in the next section.

#### Individual pupil view

Once you have logged in (Page 2), to check an individual pupil's mood record, click on 'activity report' on the left menu. Click on 'student report' from the menu drop down. At the top of the graph, you can select the class and student you wish to view. The graph starts from the current day, so to see further back, select a date range and click 'search'. Data is colour coded with green bars indicating an issue at home and red indicating an issue at school. More concerning emotions are displayed as larger bars, ensuring troubling emotions are easy to spot.

| Mood Tracker         |                  |             |              |            |
|----------------------|------------------|-------------|--------------|------------|
| Admin Name           | Add Studen       | t/Teacher   |              |            |
| Add Student, reacher | School Studen    | its         |              |            |
| Classes              | Filter User Type | Students +  | + Add Tested |            |
| D Class Report       | No               | Role        | First Name   | Last Name  |
|                      | i                | sudent      | Adrian       | *          |
|                      | 2                | utident -   | Mark         | Parkin     |
|                      | - a              | student     | Angela       | Thomas     |
|                      | 4                | Undert      | Jordan       | Newborr    |
|                      | 4                | etudent     | Carl         | Biotherton |
|                      | 4.               | Rudent      | Steve        | Corsbie    |
|                      | 5                | (tudent     | Diethny      | Addressy.  |
|                      |                  | student     | Adriam       | Red        |
|                      | 1.1.1.1.1.1.1    | Contraction |              | 100 M      |

Click on 'activity report' on the left menu. Click on 'student report' from the menu drop down.

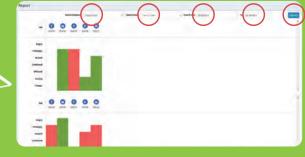

Select the class and the student you wish to check. Select a date range to check mood over a longer period of time.

#### Whole class view

To check the mood record of the entire class, click on 'activity report' on the left menu, and click 'class report'. The graph shows the whole class, reflecting the general mood of your class.

| Mood Tracker        |                  |            |             |            |
|---------------------|------------------|------------|-------------|------------|
| Admin Name          | Add Studen       | t/Teacher  |             |            |
| Add Student/Teacher | School Studen    | ts         |             |            |
| Activity Report     | Filter User Type | Students + | +Add States |            |
| Activity Report v   |                  | Role       | First Name  | Last Name  |
| Statest Report      | 1. ·             | student    | Adrian      | *          |
|                     | 2                | student .  | Maris       | Parkin     |
|                     | a -              | student    | Angela      | Thomas     |
|                     | 4                | student    | Jordan      | Newhor     |
|                     | 4                | etudent    | Carl        | Biotherton |
|                     | . 4.             | student    | Steve       | Corsbie    |
|                     | 0                | Budent .   | Diatory     | Montey     |
|                     |                  | student    | Adriam      | Read       |

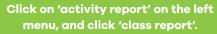

IMPORTANT - The next section gives tips on how to read this data effectively!

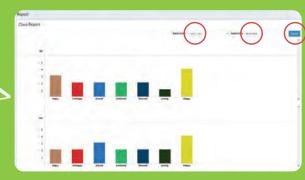

Select the class and date you want to check and click 'search'.

Next section - Tips on Spotting Patterns 🕨

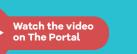

## Tips on spotting patterns

In this section we will be discussing how you can interpret the data your pupils have given you, and how patterns in mood can be spotted and future events potentially predicted. Remember that if a pupil enters an Angry or Scared emotion, you will be notified immediately by email, enabling you to deal with that student's feelings instantly.

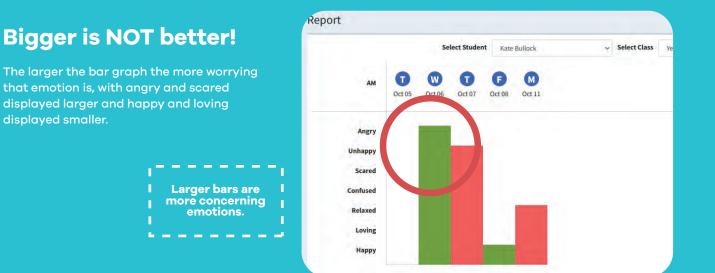

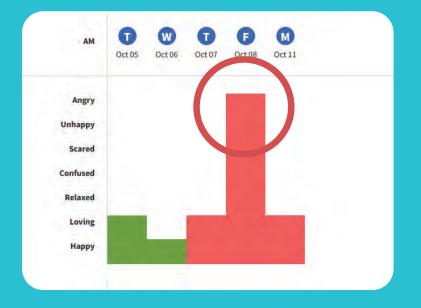

#### Spikes

Spikes in the graph at regular intervals are an indication of children's emotions being triggered by a regular event at home or school that they are concerned about. Spotting a pattern in a student who is scared or confused every 2nd Wednesday for example, can lead to discussions around that emotion and give teachers the chance to pre-empt the next 'event'.

#### Hardware and Software

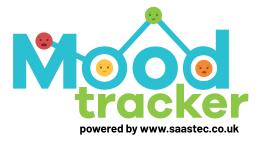

If you have any further questions, please email help@themoodtracker.co.uk and one of our friendly technical staff will be happy to help.

## **Spotting Patterns.** Starting Conversations.

### Get in touch.

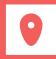

Premier House, Premier Way Poulton-le-Fylde, FY6 8JP

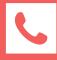

01253 888 439

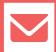

www.themoodtracker.co.uk

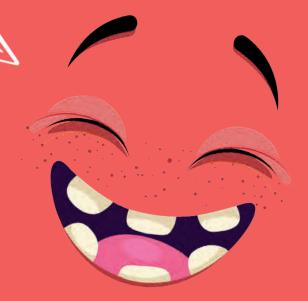

## Registration & Licensing (cont)

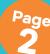

#### **Buying additional licences**

To buy more licences click the '+Buy License' button. Select the number of licences required, select your tax liability (VAT/Exempt) and whether you would like to pay online (credit card) or pay offline. For Pay offline licences, your monthly invoice will reflect the additional licence costs. You will receive an email (to your Admin email) with your new licence codes and an invoice.

| Action                                                                                         | Number of Additional Licences ~   Select number of additional licences ~   Tax Liability ~   Select tax liability ~   Payment Mode ~   Select payment mode ~                     |
|------------------------------------------------------------------------------------------------|----------------------------------------------------------------------------------------------------|
| To buy more licences click the<br>'+Buy License' button.                                       | Rack (Try)                                                                                                    |
| SUCCESS<br>LICENCE SUCCESS                                                                     | Select the number of licences required, select your<br>tax liability (VAT/Exempt) and whether you would lik<br>to pay online (credit card) or pay offline. Click 'Buy'.          |
| We expressive purpositions of Myou have any questions, please email at MTL/conce@isaatec.co.uk | If you have successfully purchased a licence, the<br>success screen will show. You will receive an email<br>(to your Admin email) with your new licence<br>codes and an invoice. |

#### **Assigning a licence**

To view the full licence details, click on the blue view button. Here you must select which Class this licence key is to be used in, by using the drop-down box. The licence code is to be used on the Mood-tracker unit on the product key screen. Remember the code is case sensitive.

|                                         | Licence Details                             |
|-----------------------------------------|---------------------------------------------|
|                                         | Licence Details                             |
|                                         | Activition Code                             |
| + Bay Licences                          |                                             |
| Action                                  | That I - Call                               |
| Subob                                   | is used                                     |
|                                         | Used Date                                   |
| Swiph                                   |                                             |
|                                         | Created Date                                |
|                                         | 8.26/2021                                   |
| To view the full licence details, click | lass                                        |
| on the blue view button.                |                                             |
|                                         | When assigning a licence, he sure to assign |

a class to a licence key.

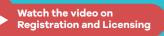

## Modifying your system (cont)

Ster

#### Adding Teachers - Continued

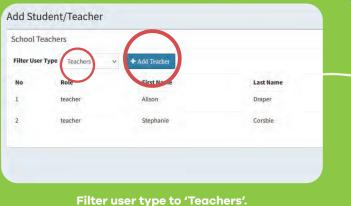

Click '+Add Teacher'.

| Add Teacher       |     |
|-------------------|-----|
| User Role         |     |
| Teacher           | مر: |
| First Name        |     |
| Enter Einschlame  |     |
| Last Name         |     |
| Entor Last Plane: |     |
| Username          |     |
| Enterusemisimo    |     |
| Password          |     |
| Enter Password    |     |
| Class             |     |
| year 1 - Dak      |     |
|                   |     |

Page

Type the first and last name and assign their class. Next add a username and password, and send the credentials to the respective class teacher.

#### **Adding Students**

From the Moodtracker home screen, click 'Add Student/Teacher'. Filter the results for Students. To the right click '+Add Student'. Type in their first and last name and assign their class. Their name will now appear when the Moodtracker unit is restarted. To edit a student, click on the blue 'edit' button on the right, and to delete a student, click the red 'X' on the right.

| 5.0=0 |
|-------|
|       |
|       |
|       |

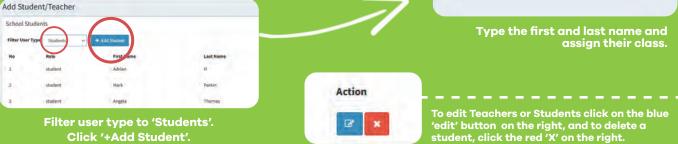

#### Adding mood synonyms

You can add and change the words associated with each emotion your pupils see, hopefully increasing vocabulary around emotions as children become more exposed to new words. From the main menu click 'Moods'. On the far right of the screen click the blue 'edit' button. Change the mood synonyms by typing words separated by commas (no spaces). 5 mood synonyms are the ideal number to add.

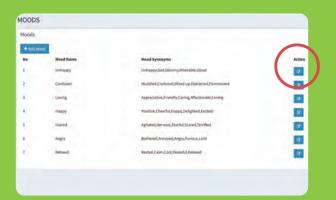

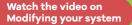

## Tips on spotting patterns (cont)

#### Solid colours

Blocks of solid colours are an indication of a persistent problem at home or school. If a graph is all green or all red, teachers can focus discussions and efforts on that area.

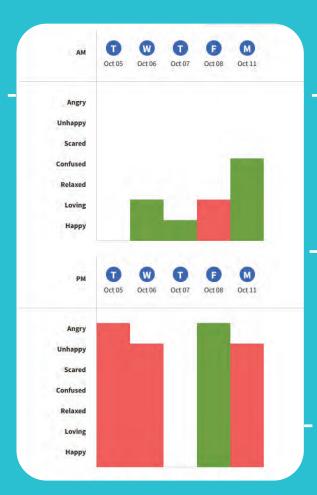

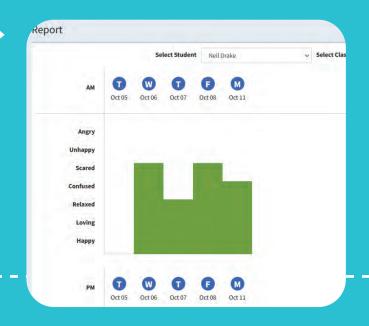

Page 8

#### AM vs PM

AM vs PM is a key way to track movement in emotions throughout the day and potentially spot problems that have occurred throughout the morning and especially issues during the dinner break.

**Problems at home** 

We fully expect children to arrive at school with emotions based around home and in the afternoon to have emotions based around school. Emotions relating to home in the afternoon however are more of a concern and should be prioritised.

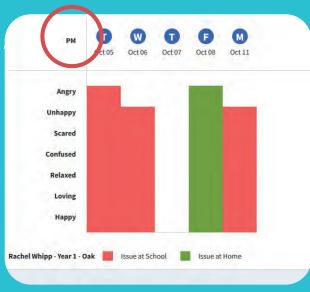